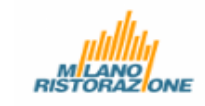

## **Manuale di compilazione dell'«Allegato B»**

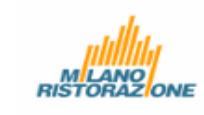

Il presente manuale si pone l'obbiettivo di spiegare sia alle scuole, che all'unità di controllo l'uso della nuova piattaforma.

## I‐ Modalità di compilazione dell'allegato B dalla scuola.

Per compilare l'allegato B, la scuola dovrà accedere alla piattaforma utilizzando il seguente link di accesso: https://flpnwc‐ab233e132.dispatcher.hana.ondemand.com/sites/allegatoe#Shell‐home

cliccando sul link apparirà la seguente schermata in cui bisognerà inserire:

## Puser:

## Password:

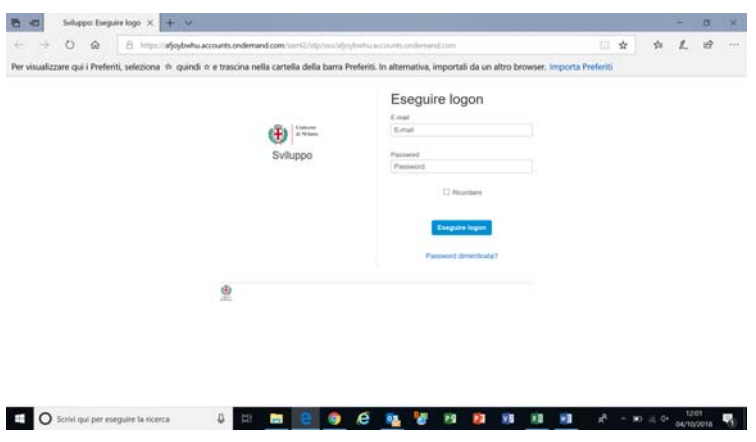

Per entrare nella piattaforma premere il pulsante "eseguire logon".

Apparirà la seguente schermata in cui l'utente avrà modo di:

- Visualizzare tutti gli allegati inseriti presso la sua scuola cliccando sul pulsante "lista documenti"
- Inserire nuovi allegati B cliccando il pulsante "allegato b"
- Approvare gli allegati B inseriti entrando nella sezione "gestione allegati"

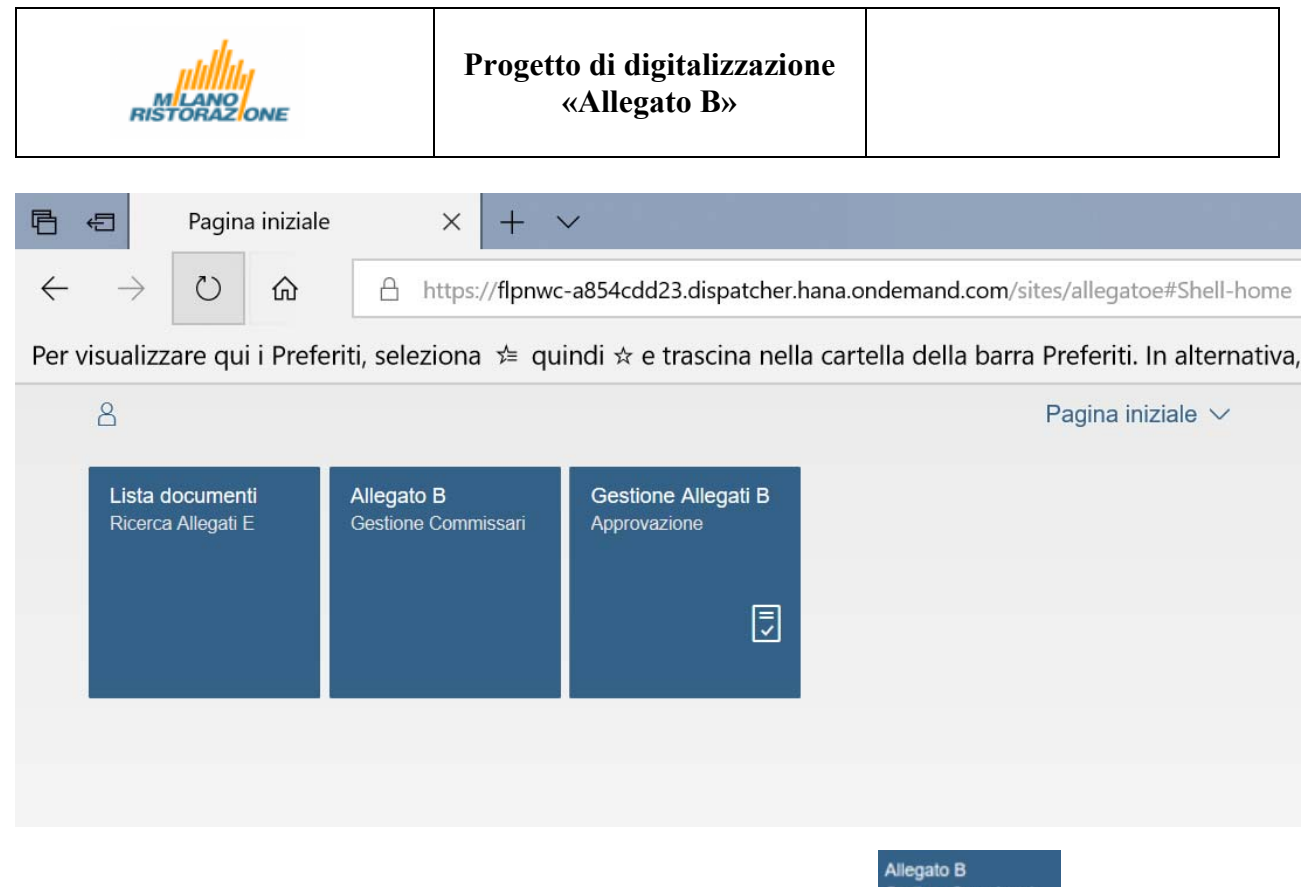

Nell'ipotesi di inserimento di un nuovo allegato B, entrare nella sezione **Constant** Contessant

 All'accesso apparirà la schermata qui di seguito riportata con due campi già compilati dal sistema in base al gruppo di appartenenza della scuola (Unità educativa, Istituto Comprensivo, Macro area).

I campi contrassegnati con sono campi obbligatori.

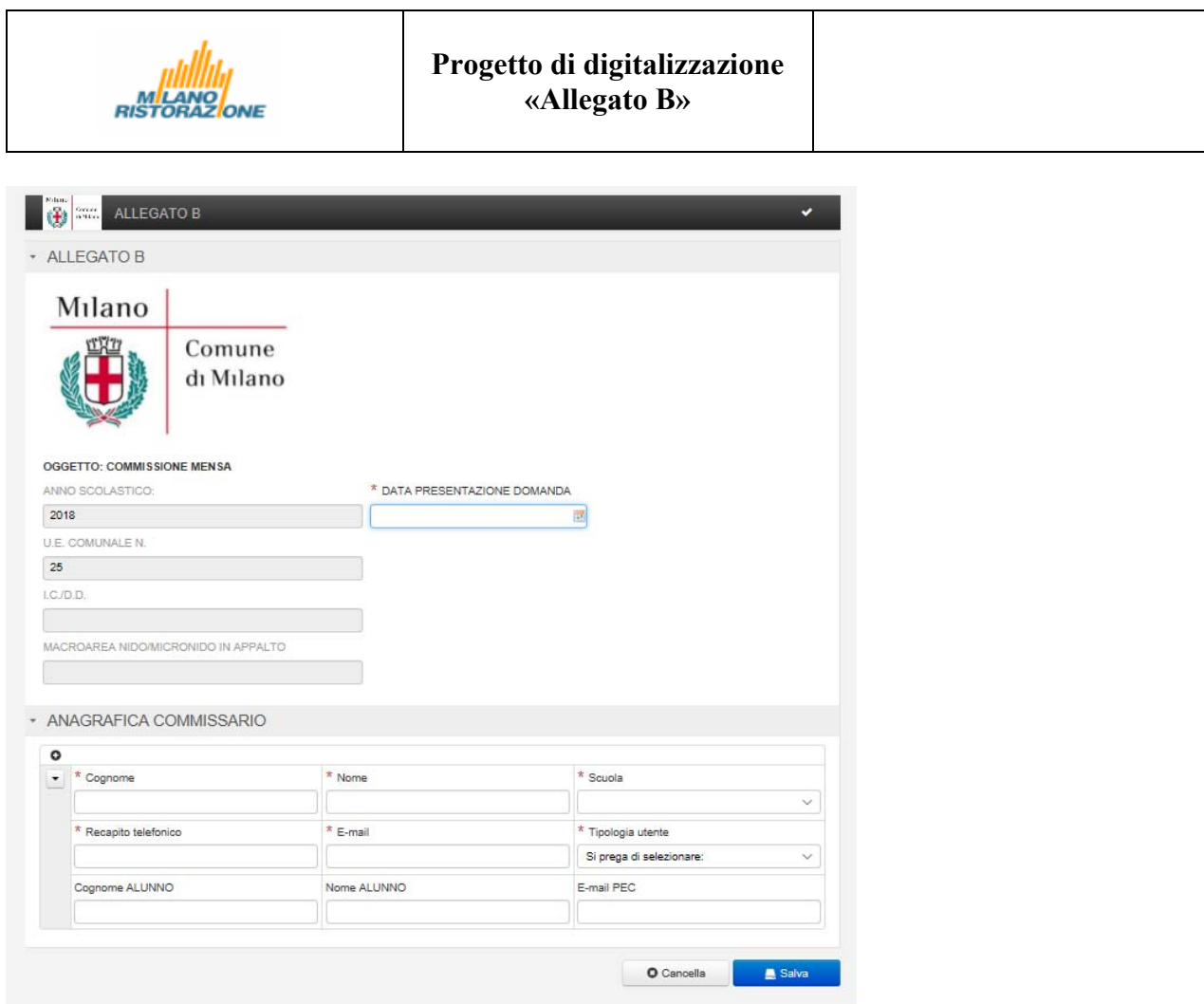

Devono essere compilati i seguenti campi:

- Data presentazione domanda
- Cognome del commissario
- Nome del commissario
- Scuola: il sistema propone un elenco di scuole selezionabile tramite il mach code (menu a tendina). N.B.: Fanno parte dell'elenco tutte le scuole della stessa U.E, I.C, o MACROAREA.
- **Recapito telefonico**
- Email: corrisponde all'indirizzo email dal quale si potranno attivare le credenziali del commissario mensa.

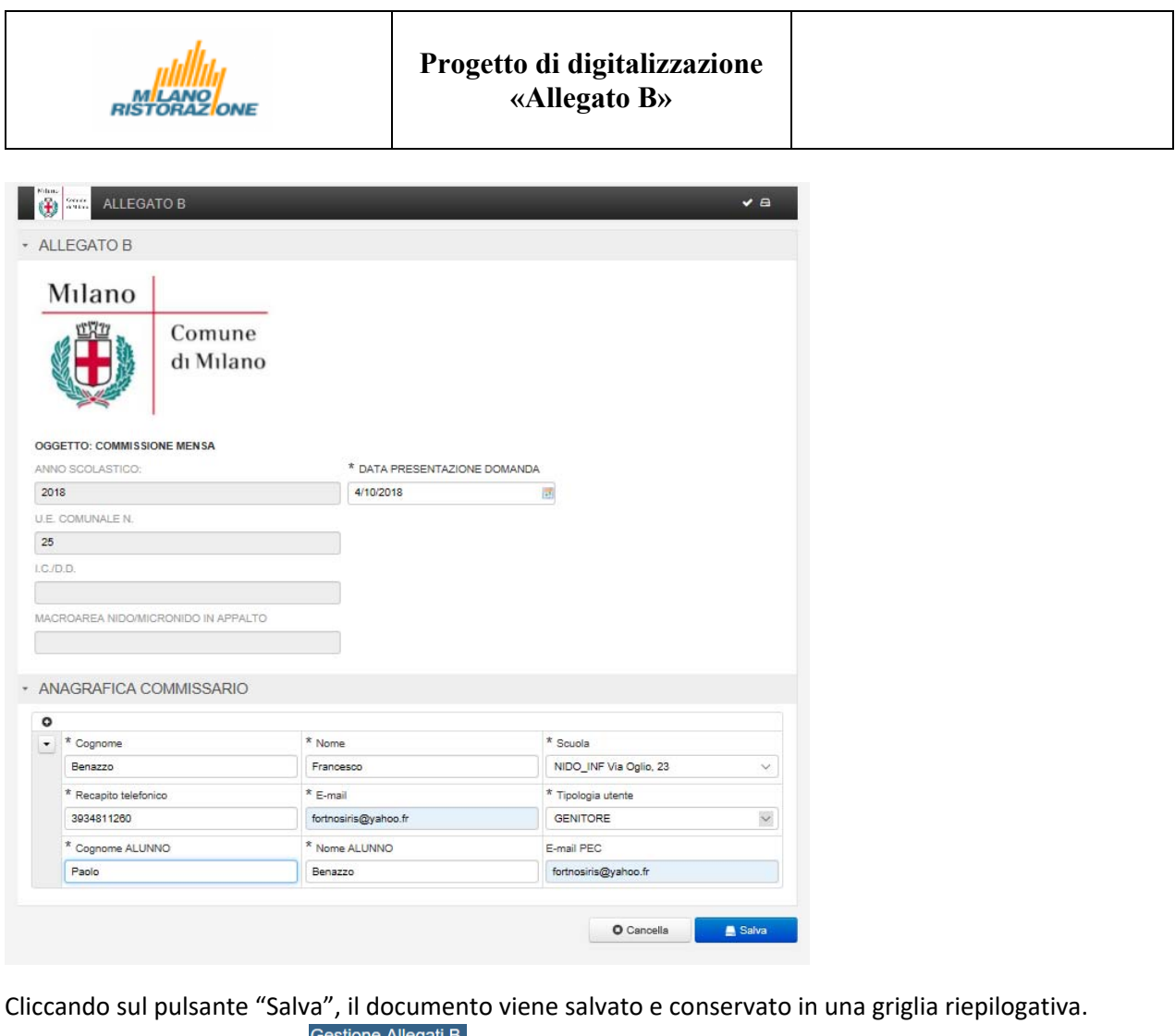

visualizzabile nella sezione .

Nella stessa sezione sarà possibile abilitare i commissari precedentemente inseriti.

L'abilitazione può essere fatta per ogni singolo nominativo inserito o massivamente.

Nel caso di abilitazione massiva selezionare la casella "marca tutto "e premere Abilita Commissari

Nel caso dell'abilitazione del singolo utente, selezionare l'utente da abilitare e premere **la Abilita Commissari** 

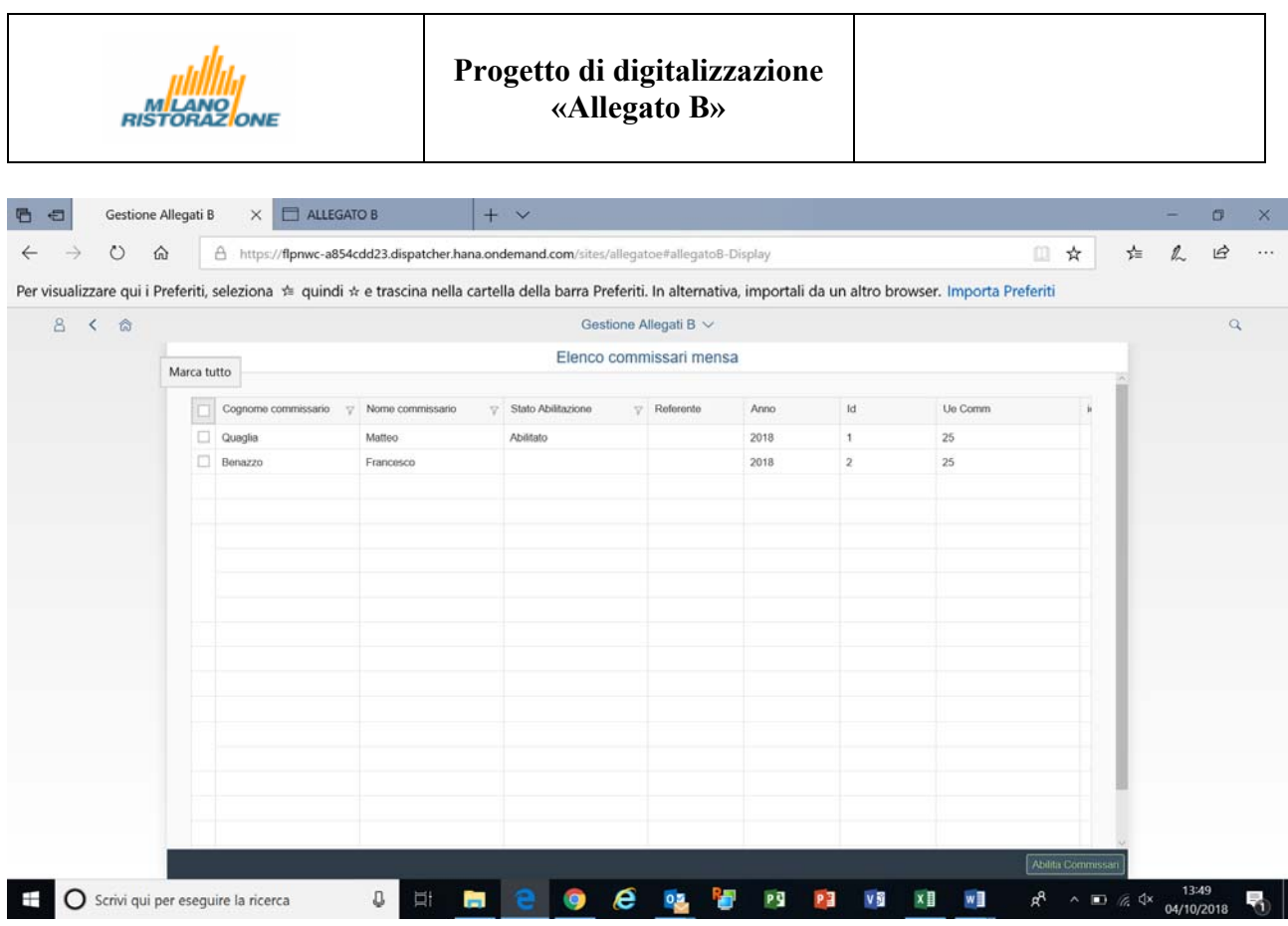

Al momento dell'abilitazione si aprirà un pop up (vedi immagine) che avvisa l'operatore dell'abilitazione di un nuovo commissario.

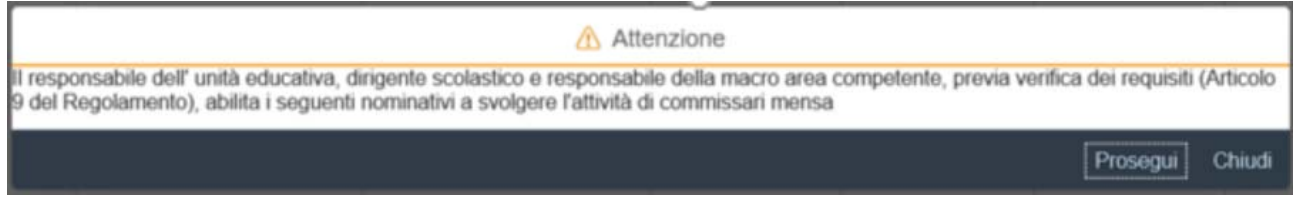

 Cliccando su "Prosegui", si sceglie di abilitare il commissario mensa. Questo commando attiva l'invio di una mail automatica del sistema al commissario abilitato.